## **Az Óbudai Platán Könyvtár számítógépes katalógusa**

## **és használatának lehetőségei**

Az online katalógus vagy **OPAC** (Online Public Access Catalog) az a nyilvános könyvtári katalógus, amely interneten keresztül bárhol, bármikor elérhető és segíti a könyvtári tájékozódását és keresését.

Egyszerű keresésre van lehetőség közvetlenül a könyvtár honlapjának felületéről, ami automatikusan a katalógus oldalára irányít

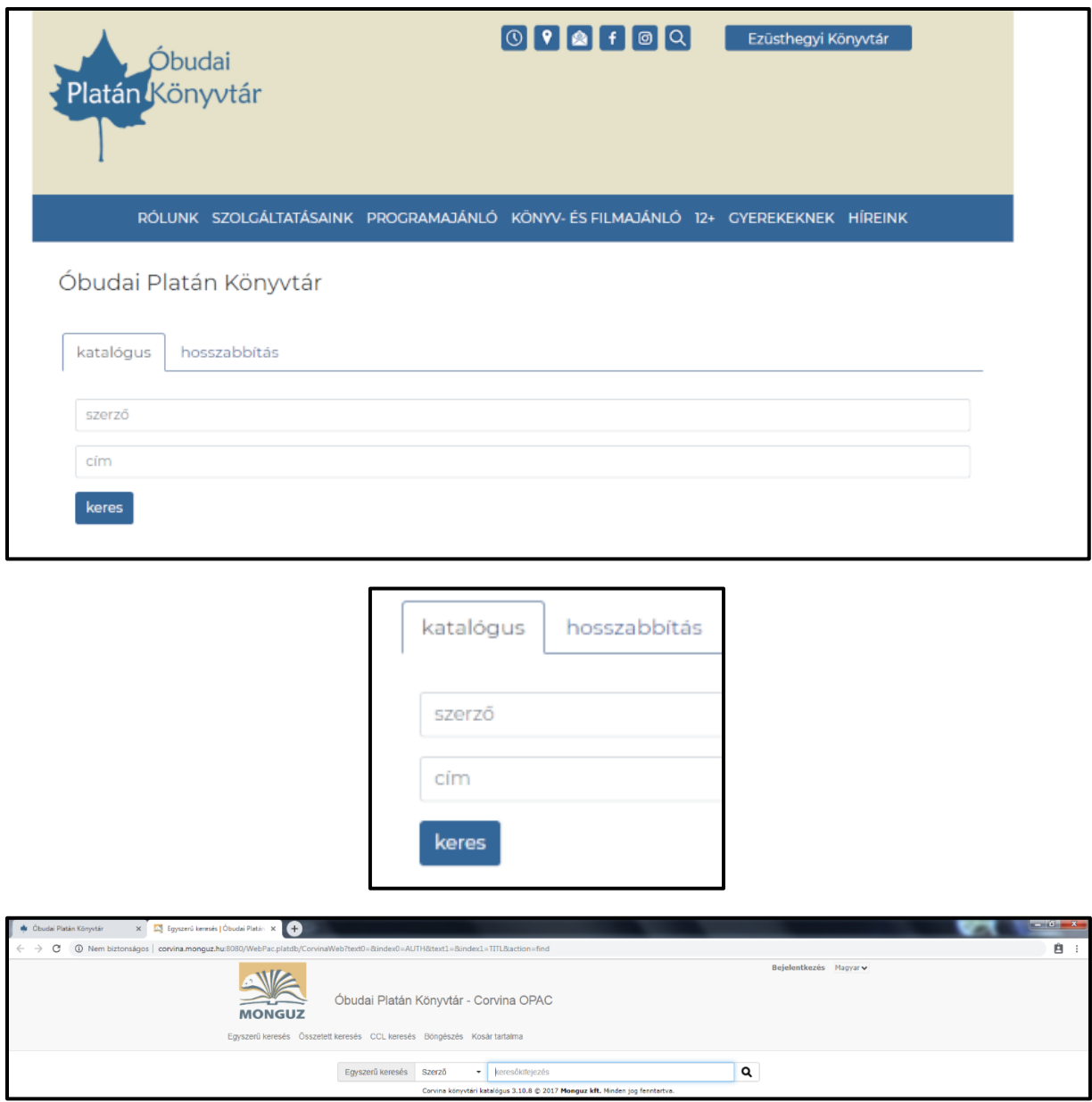

## Az **egyszerű keresés** egyetlen adat keresésére nyújt lehetőséget.

A rendszer csak a beírt szót, karaktersorozatot keresi az adatbázisban.

A katalógus a kis- és nagybetűket nem, az ékezetes betűket viszont megkülönbözteti egymástól! (Tehát: az "ido tortenete" kifejezésre nem fog találatot adni, "berzsián és dideki" keresésre viszont igen.)

Egyes böngészőkben (pl. Chrome) automatikusan felajánlja a keresőkifejezéseket a könnyebb használat érdekében, más böngészők használatánál (pl. Internet Explorer) ez a funkció nem elérhető.

Mindig ügyeljünk, hogy a megfelelő információt a megfelelő adatmezőbe írjuk! A katalógus **alapbeállítása** a *szerző szerinti* keresés, így ha címre vagy egyéb információra szeretnénk keresni, azt be kell állítani.

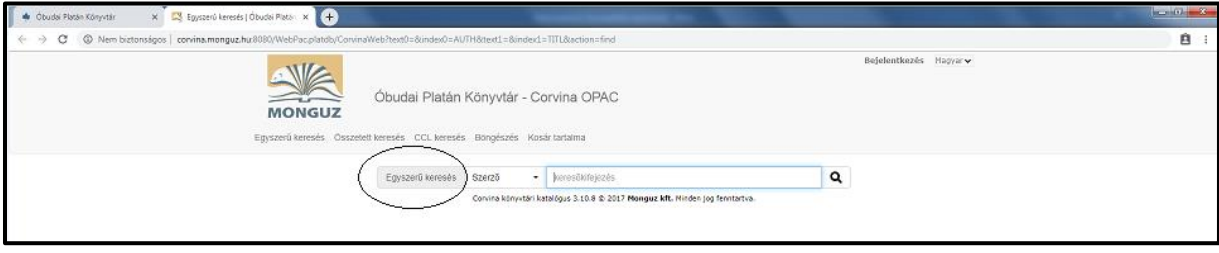

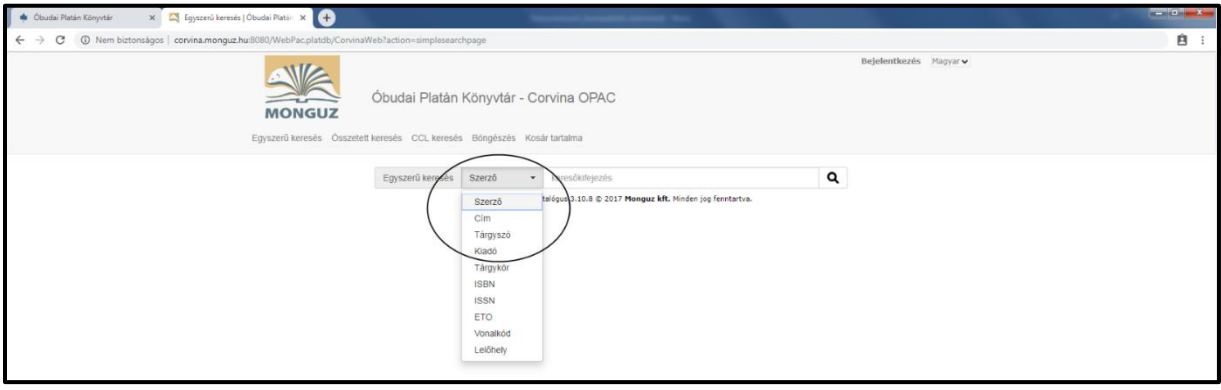

**Összetett keresés** esetén egyszerre több adatcsoportra van lehetőségünk keresni: *cím és szerző,* esetleg *dátum kiadó* stb. kombinálásával pontosíthatjuk a találati listánkat.

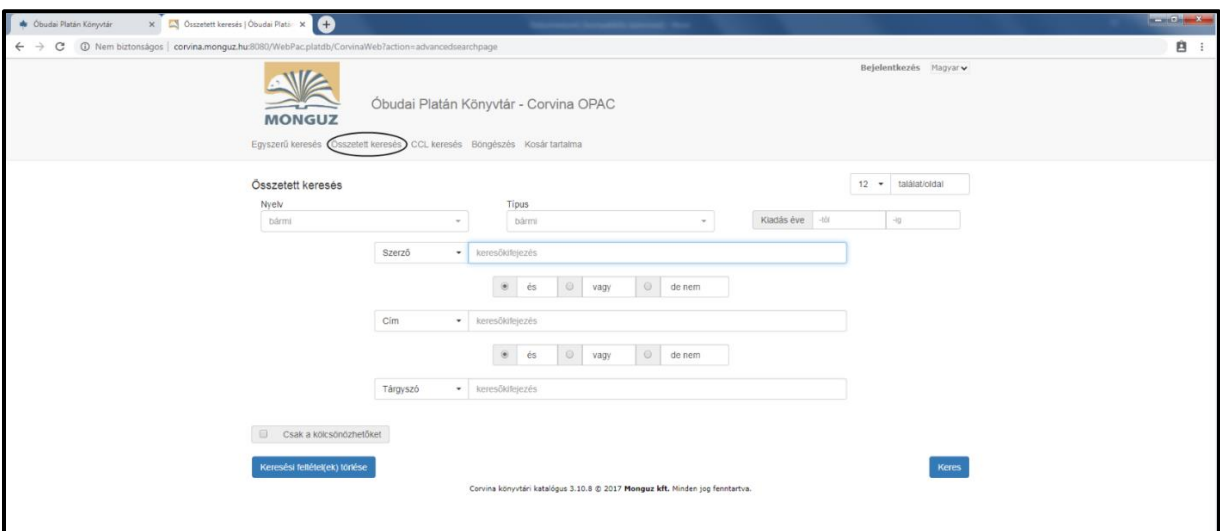

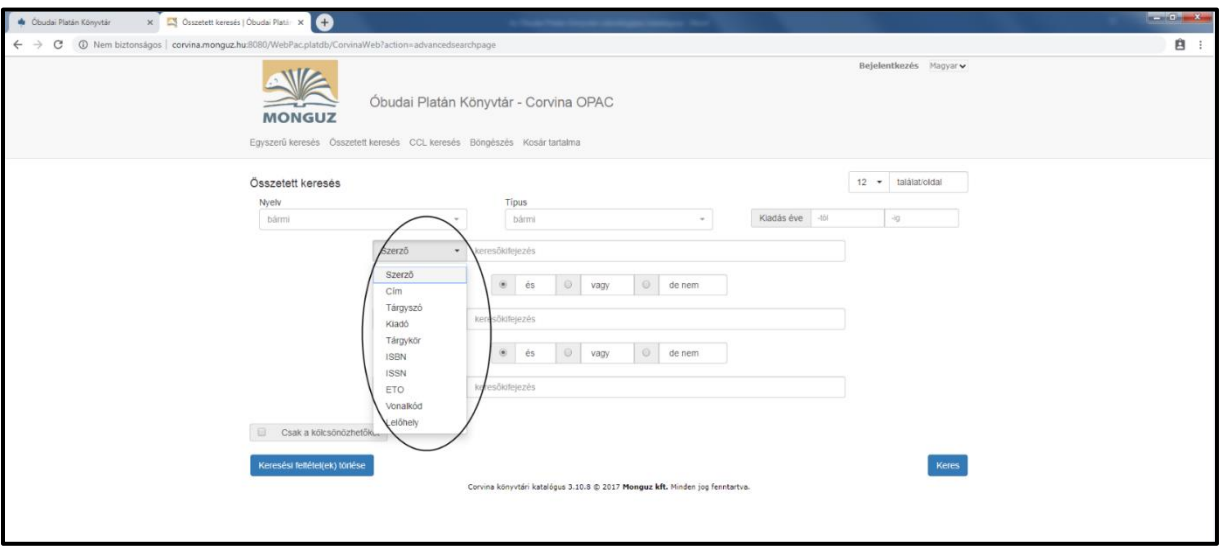

A **böngészés** akkor célszerű segédeszköz, ha nem vagyunk tisztában a keresett dokumentum pontos adataival. A böngésző mező a keresési kifejezések után az index mezőt mutatja. A keresés ezen fajtájánál nem csak a pontos találatot, hanem az ahhoz hasonló találatokat is megtaláljuk.

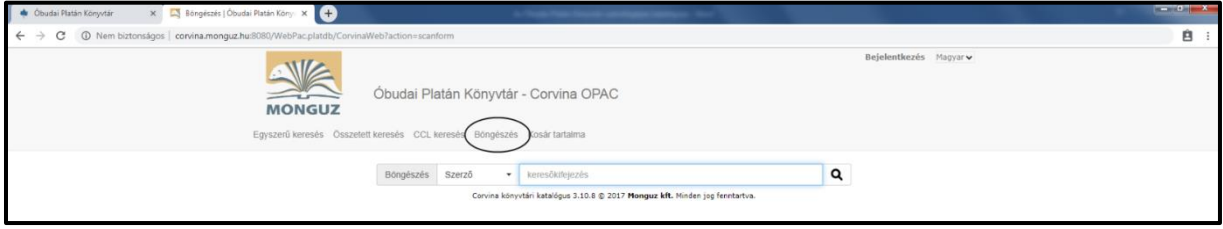

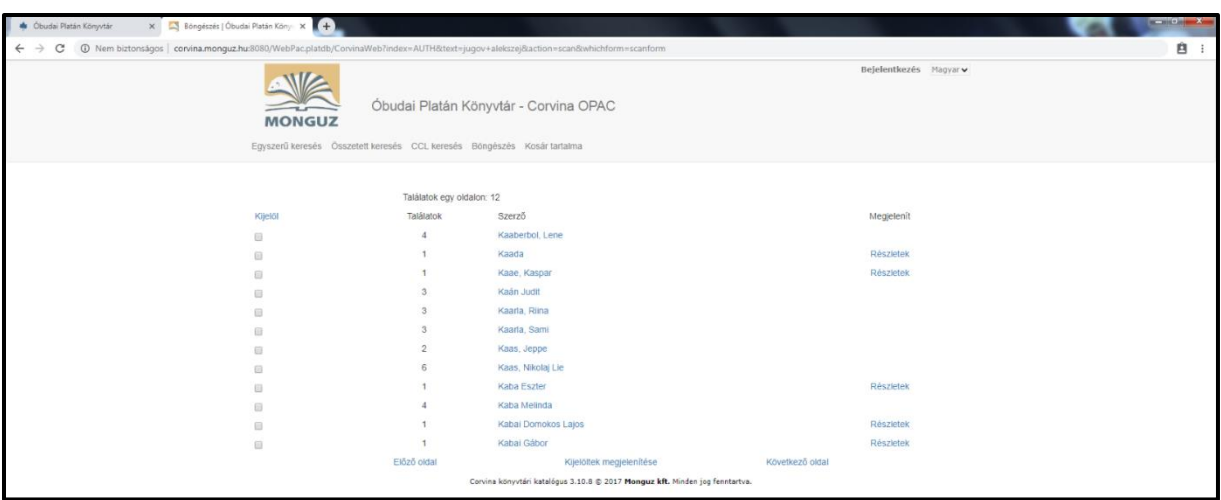

A **találatokat** a katalógus szerző szerinti növekvő betűrendben jeleníti meg, egy oldalon tizenkettőt. A katalógus minden találatot megjelenít, ami az adott keresőkifejezésre megtalálható az adatbázisban, így pl. szerző szerinti keresés esetén nem csak az adott író könyveit, hanem azokat is, amikben társszerzőként, illusztrátorként stb. közreműködött.

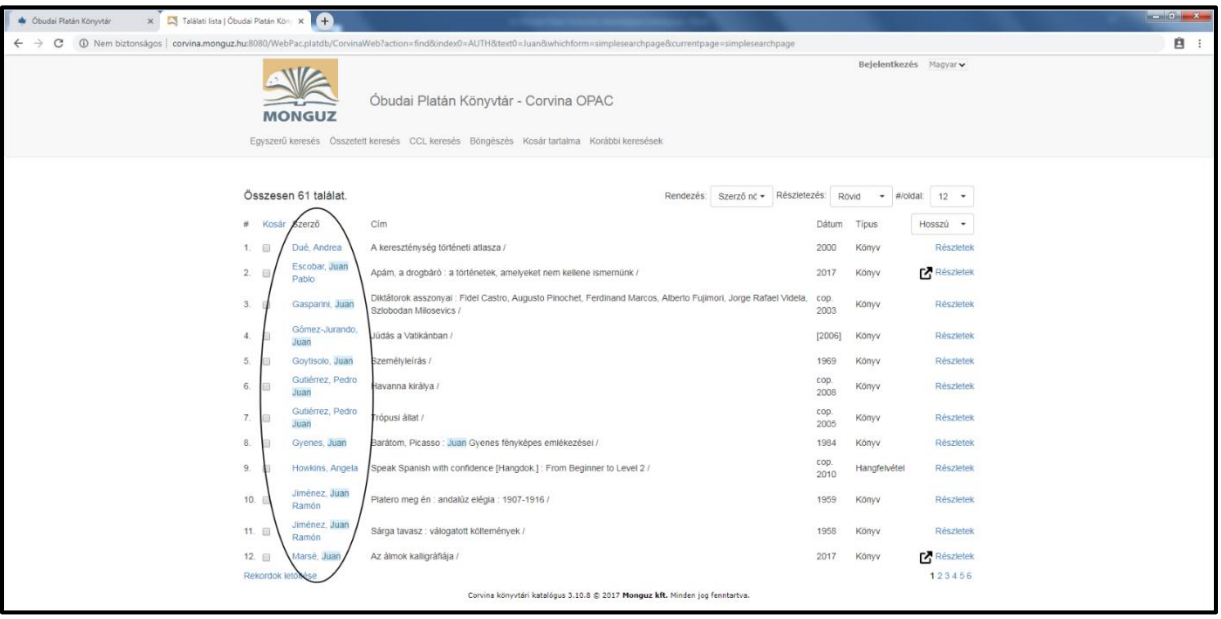

A találati listát *szerző, cím, kiadás dátuma* és *típus* (pl. könyv, film, hangoskönyv) szerint is rendezhetjük.

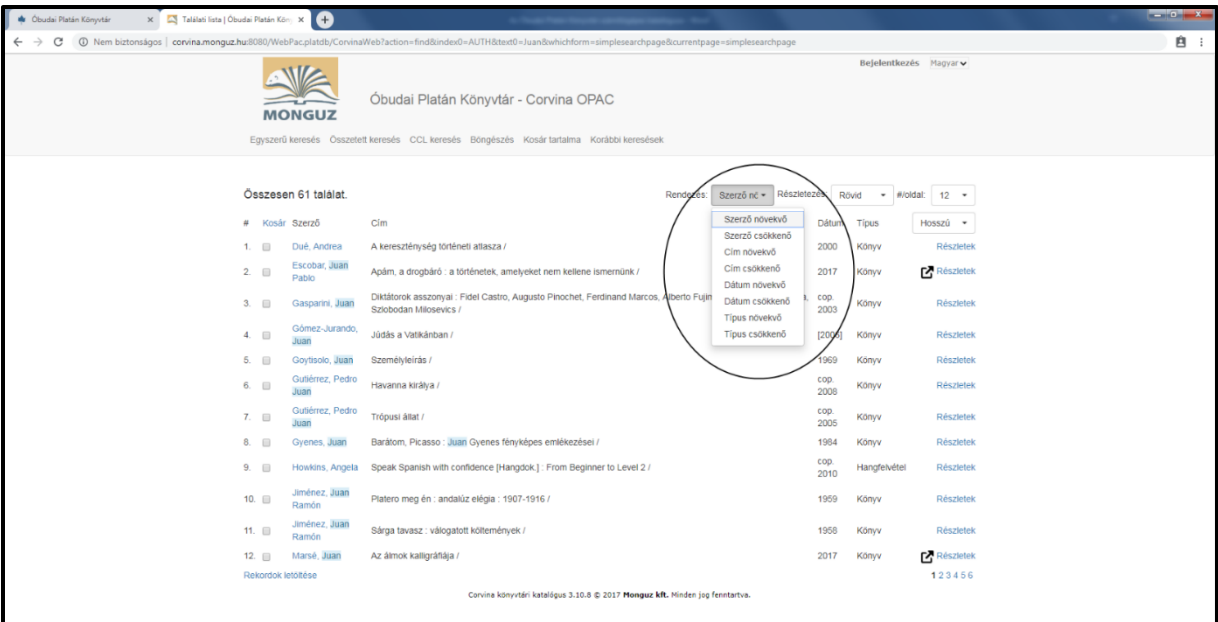

A több oldalon megjelenített találatok között az oldal alján lapozhatunk.

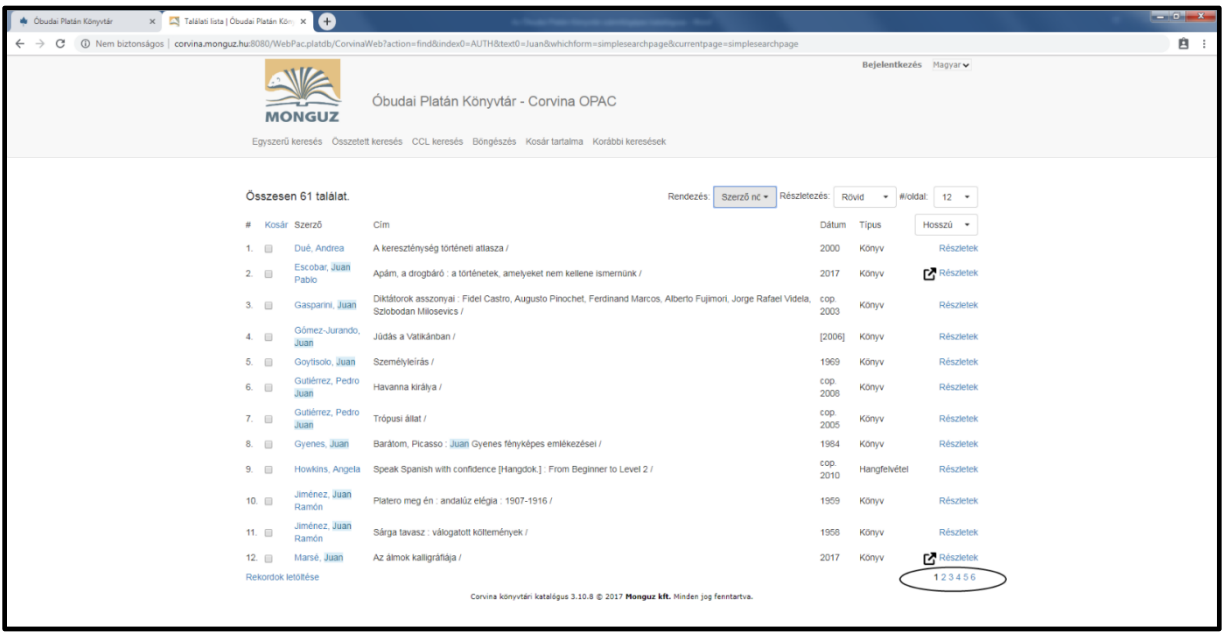

A pontos találatokat a **Részletek** linkre kattintva tudjuk megtekinteni. Az oszlopok fejlécre kattintva rendezheti a találati listát.

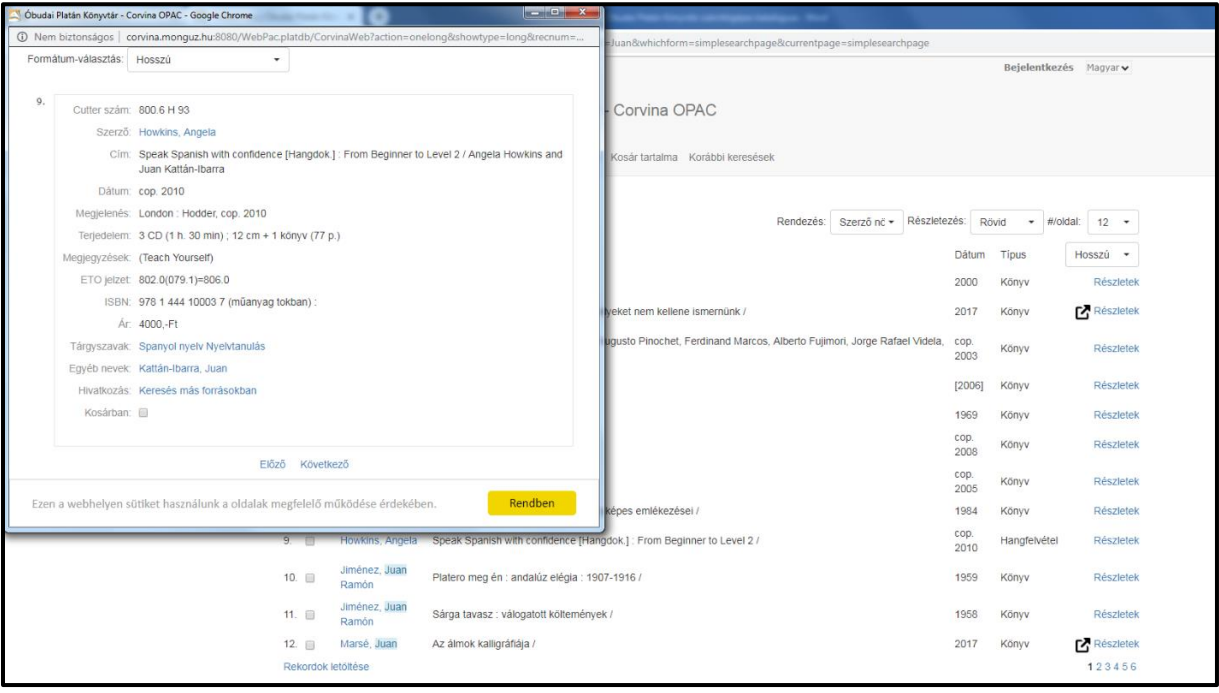

A keresett dokumentum adatai közül ellenőrizzük a Lelőhely adatát először. A **Platán Könyvtár** a főkönyvtárunkat (cím: Arató Emil tér 1., bejárat a Kadosa utca felöl), a **Platán Fiókkönyvtár** az Ezüsthegyi úti fiókkönyvtárunkat (Ezüsthegy utca 16.) jelenti. A két könyvtár közötti átkérés díj ellenében lehetséges, azonban a szállítás nem azonnali!

A *Jelzet* (általában szakkönyvek vagy gyermekkönyvek esetén jelenik meg), *Cutter* (a könyvek szakjelzeten belüli/pontos helyét jelöli) és *Téma* (kiegészítő információk, pl. kiemelt állományrészek adata) mezők együttesen adják a könyvtáron belüli lelőhelyeket.

Az ehhez való eligazodáshoz kérje olvasószolgálatot végző könyvtárosaink segítségét.

Egy dokumentum akkor kölcsönözhető, amennyiben a státusza **Kölcsönözhető** vagy **Raktáron**. Amennyiben a Státusz mező alatt egy dátum (pl.Lejár:2019-07-23) található, a dokumentum valaki más kölcsönzésben van. Egyéb adatok (pl. Szállítás alatt, Feldolgozás alatt) megjelenése esetén a keresett dokumentum pillanatnyilag NEM kölcsönözhető.

A katalógusba lehetőségünk van belépni. Amennyiben ezt megtesszük, *szerkeszthetjük*  személyes adatainak, illetve online könyvtári *szolgáltatásokat* vehetünk igénybe:

*Előjegyezhetünk* kikölcsönzött könyveket vagy *Foglalhatunk* a könyvtárban pillanatnyilag kölcsönözhető dokumentumokat magunknak. Lehetőségünk van a kölcsönzéseink online *Hosszabbítására* is.

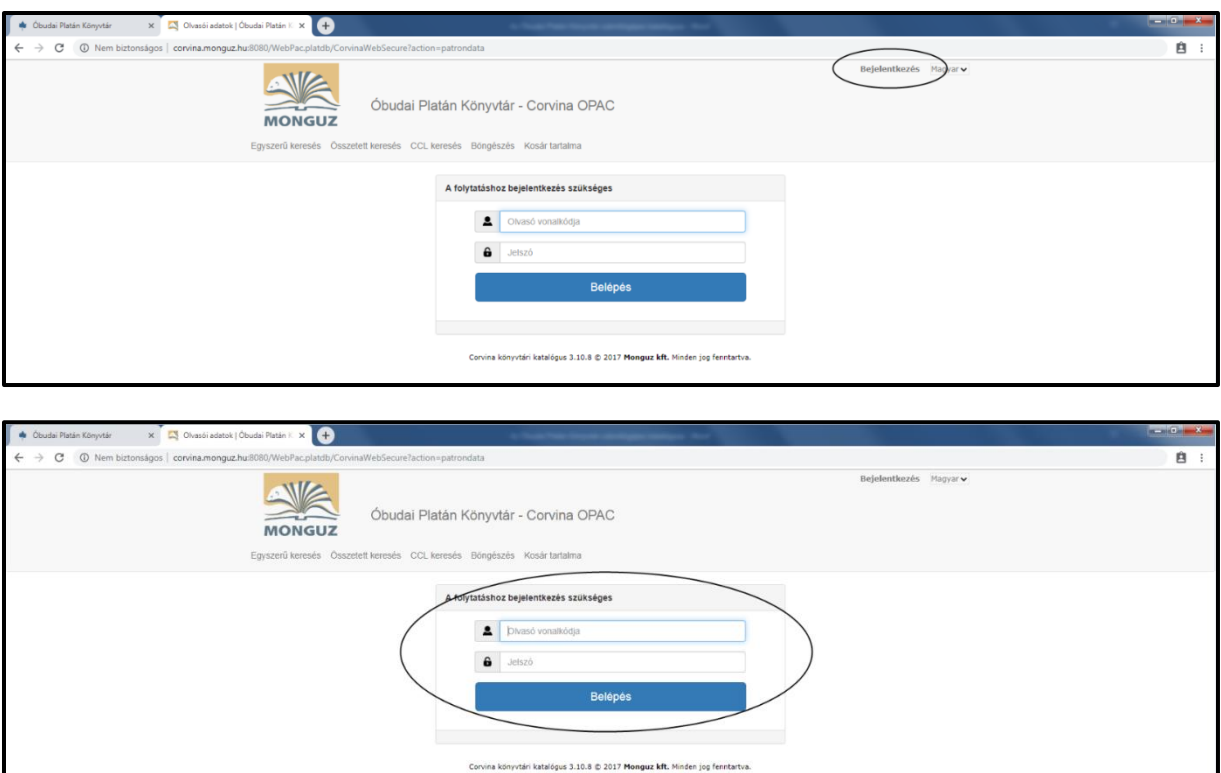

A belépéshez a *felhasználónevet* az olvasójegy **vonalkódja** (hatjegyű számsor) jelenti, a *jelszó* pedig a jegy tulajdonosának születési **hónapja és napja**, írásjelek nélkül (négyjegyű számsor).

Ha tehát pl. valaki április 9-i születési dátumot adott meg beiratkozáskor, akkor a belépési jelszava 0409 lesz.